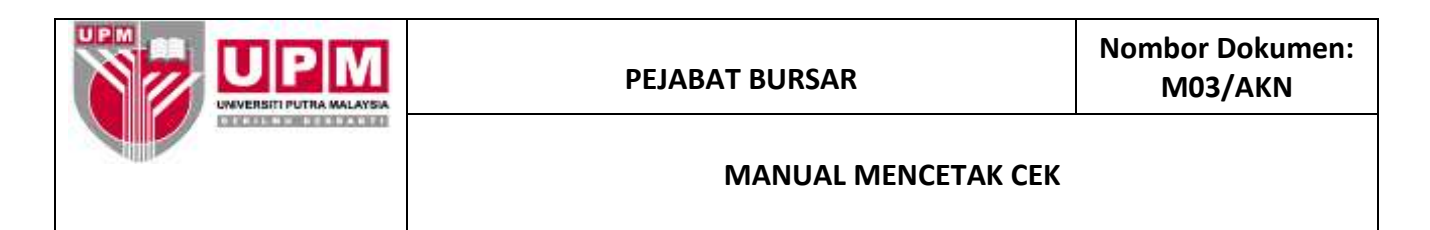

**Tujuan :** Manual ini bertujuan untuk menerangkan tatacara mencetak cek.

- 1. Pastikan cek-cek yang hendak dicetak telah dikemaskini bagi mendapatkan *Payment Entry*.
- 2. Masuk ke menu utama sistem *Century Financials* 8.2 seperti di skrin 1. Klik *Financial*.

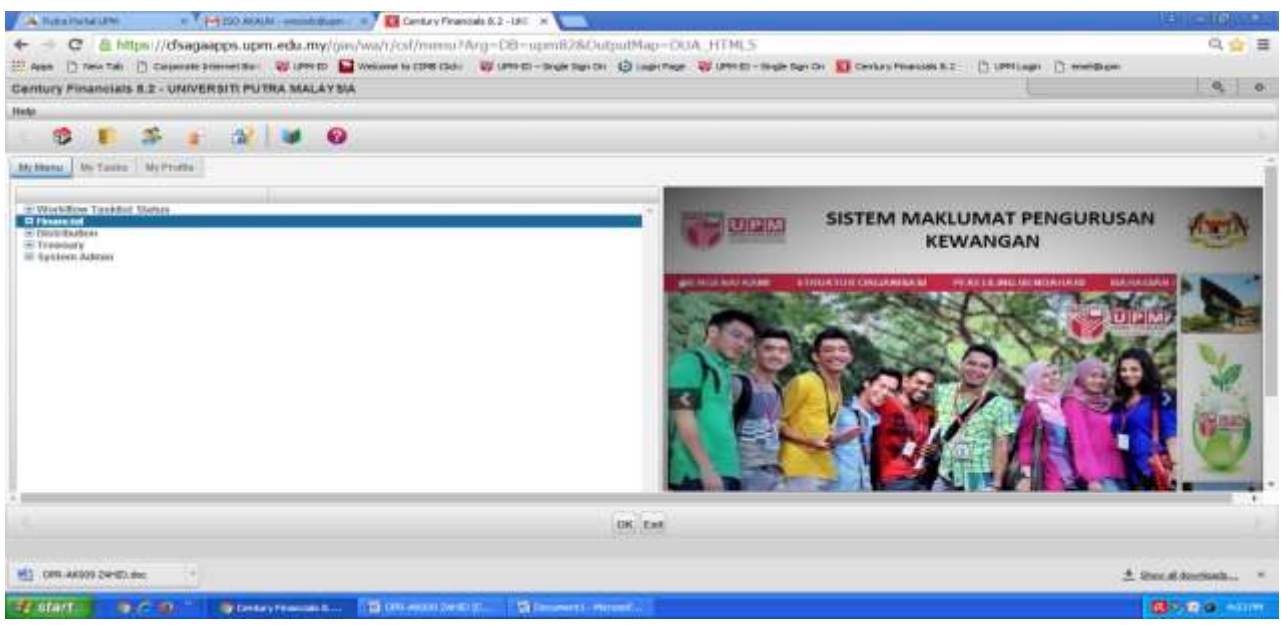

Skrin 1

3. Pilih *Cash Book* seperti di skrin 2.

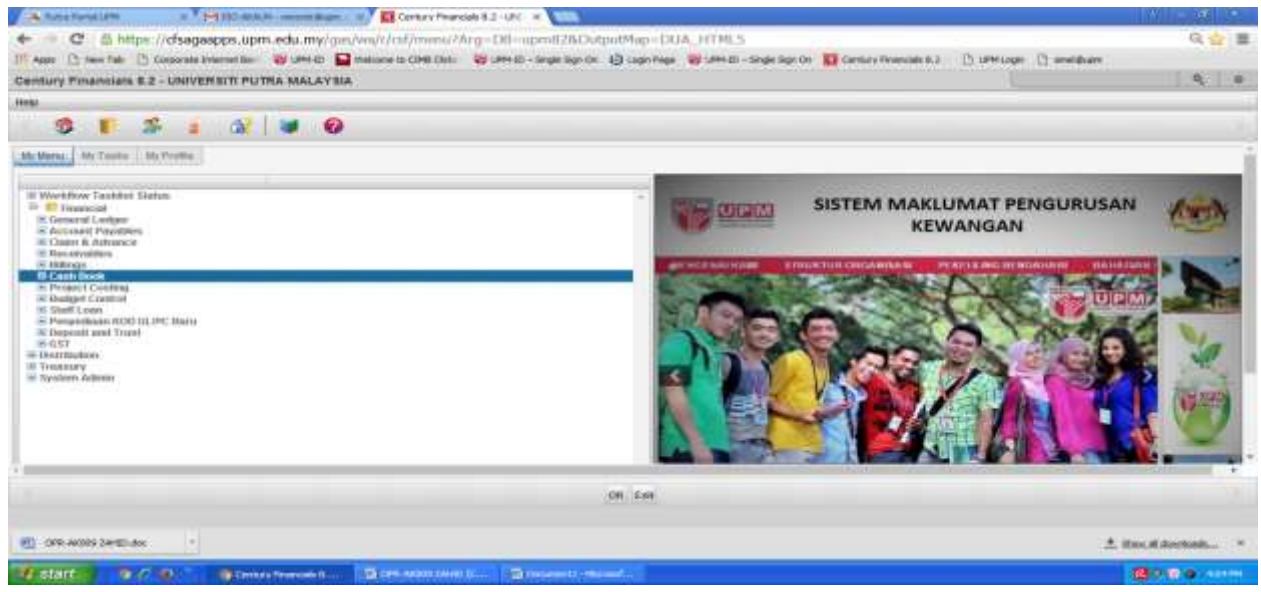

Skrin 2

4. Pilih *Process* seperti di skrin 3.

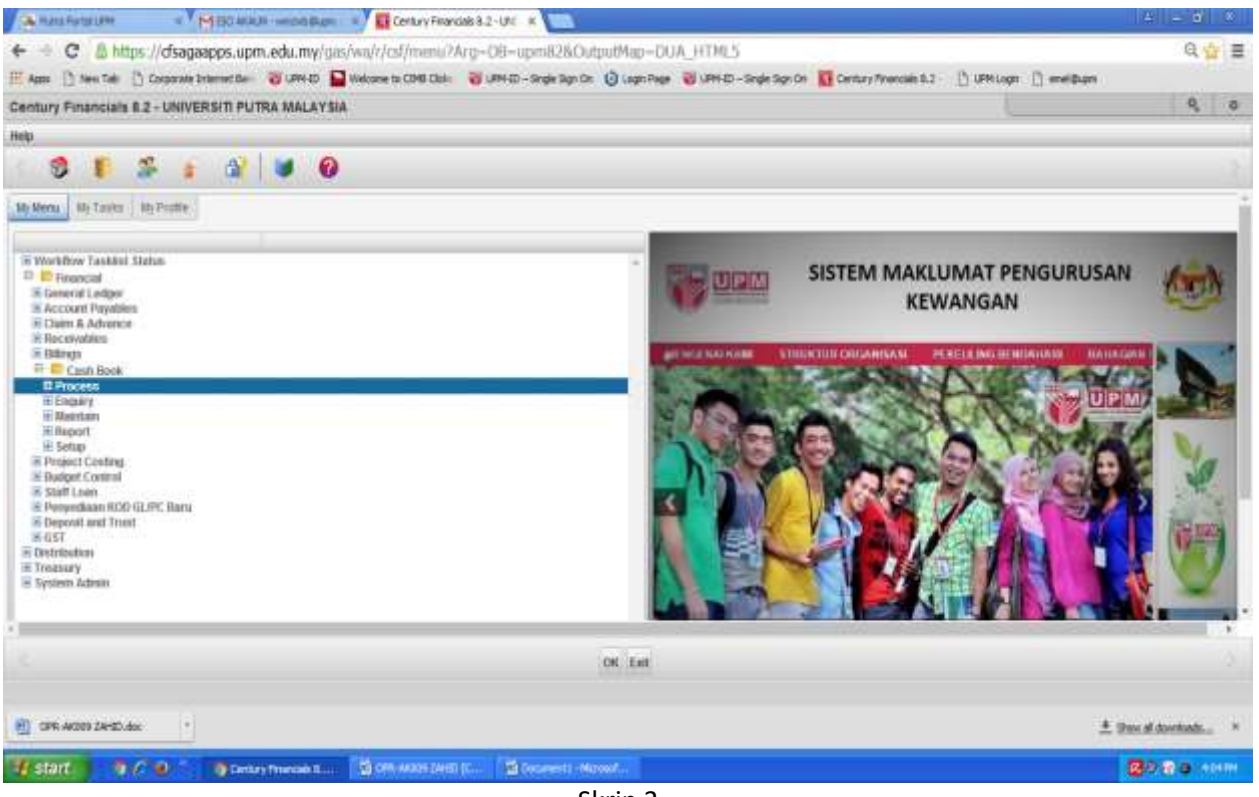

Skrin 3

5. Pilih *DDR/Cheque* seperti di skrin 4 dan skrin seperti di skrin 5 akan terpapar.

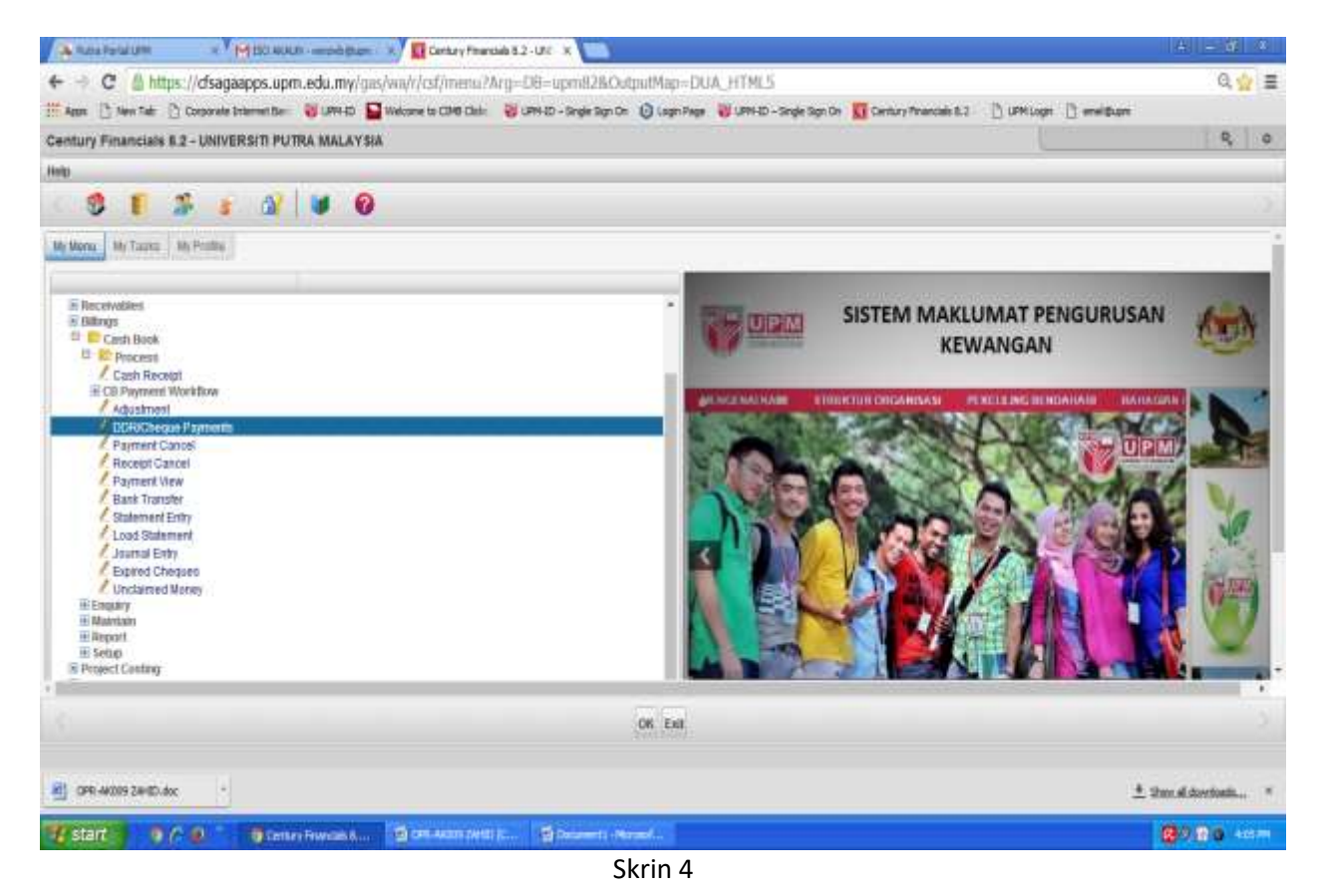

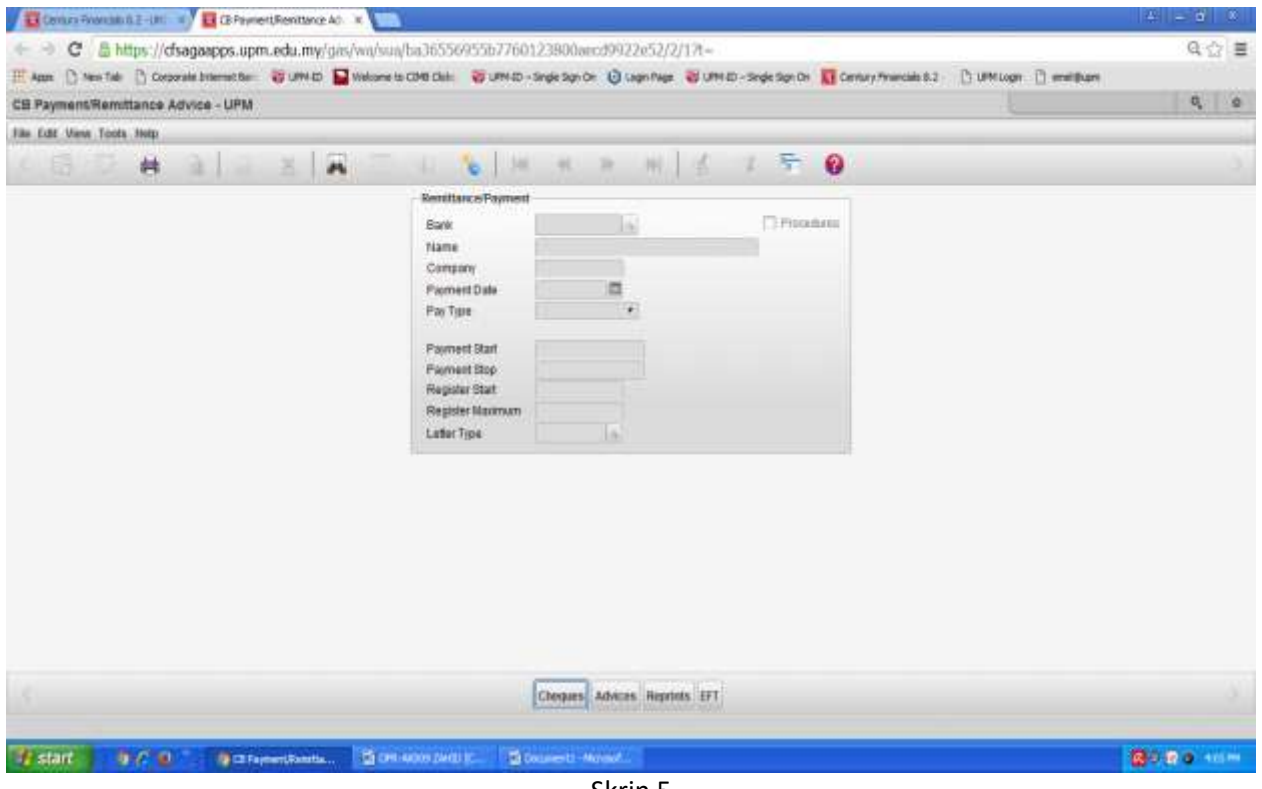

Skrin 5

6.Pilih *Seach seleted* seperti skrin 6

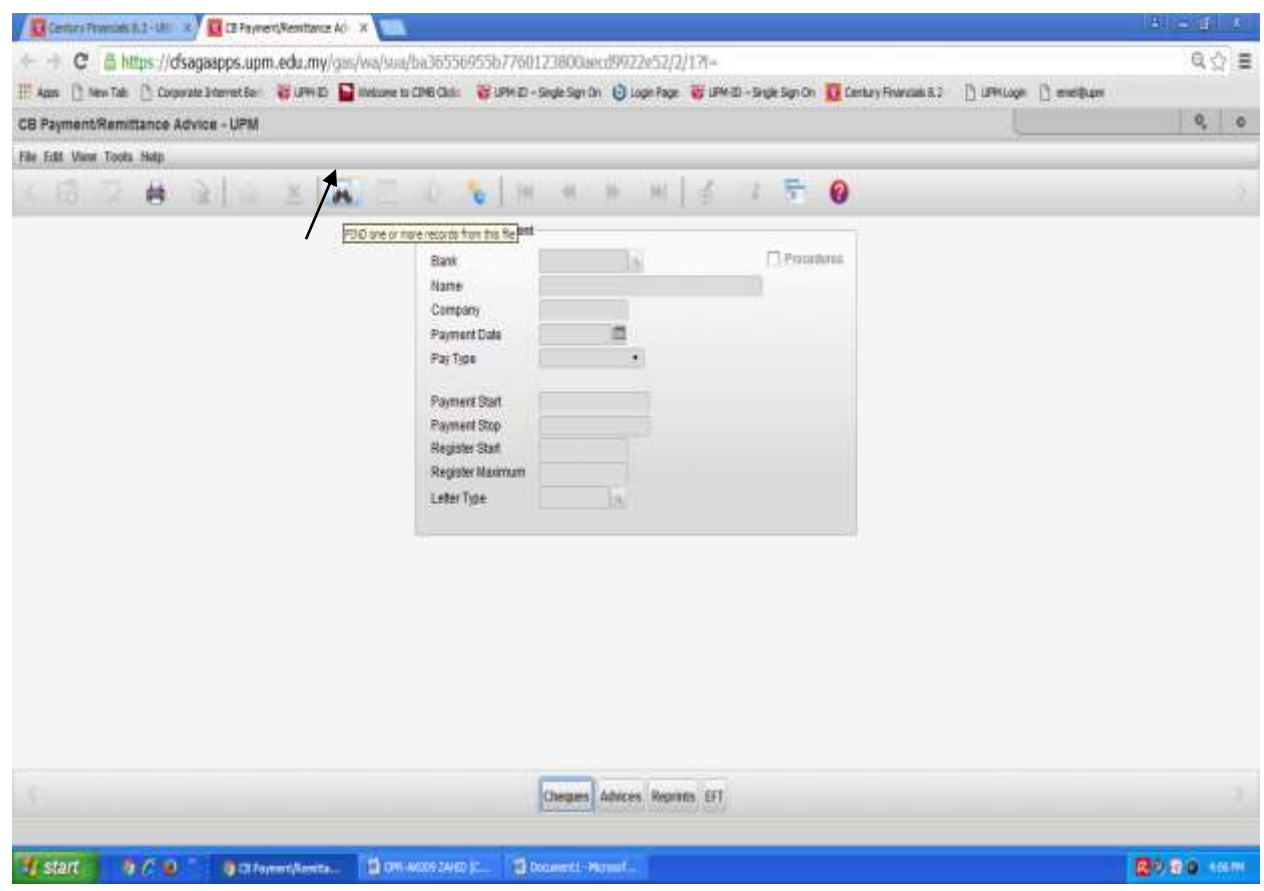

Skrin 6

7.Pilih kod bank A11101 BC-Am seperti skrin 7.

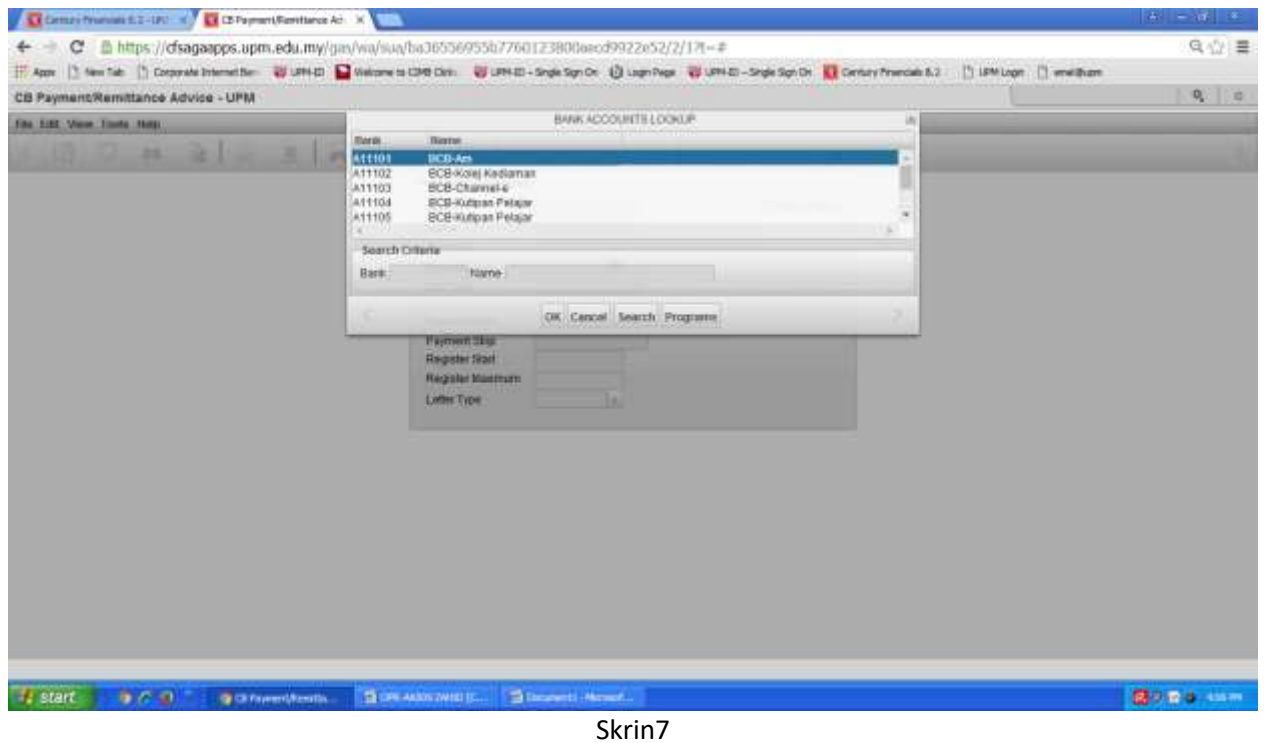

8. Tekan Cancel untuk proses seterusnya. Seandainya tertekan OK sistem akan mengambil masa yang lama untuk memaparkan semua No. Register samaada CEK dan EFT.

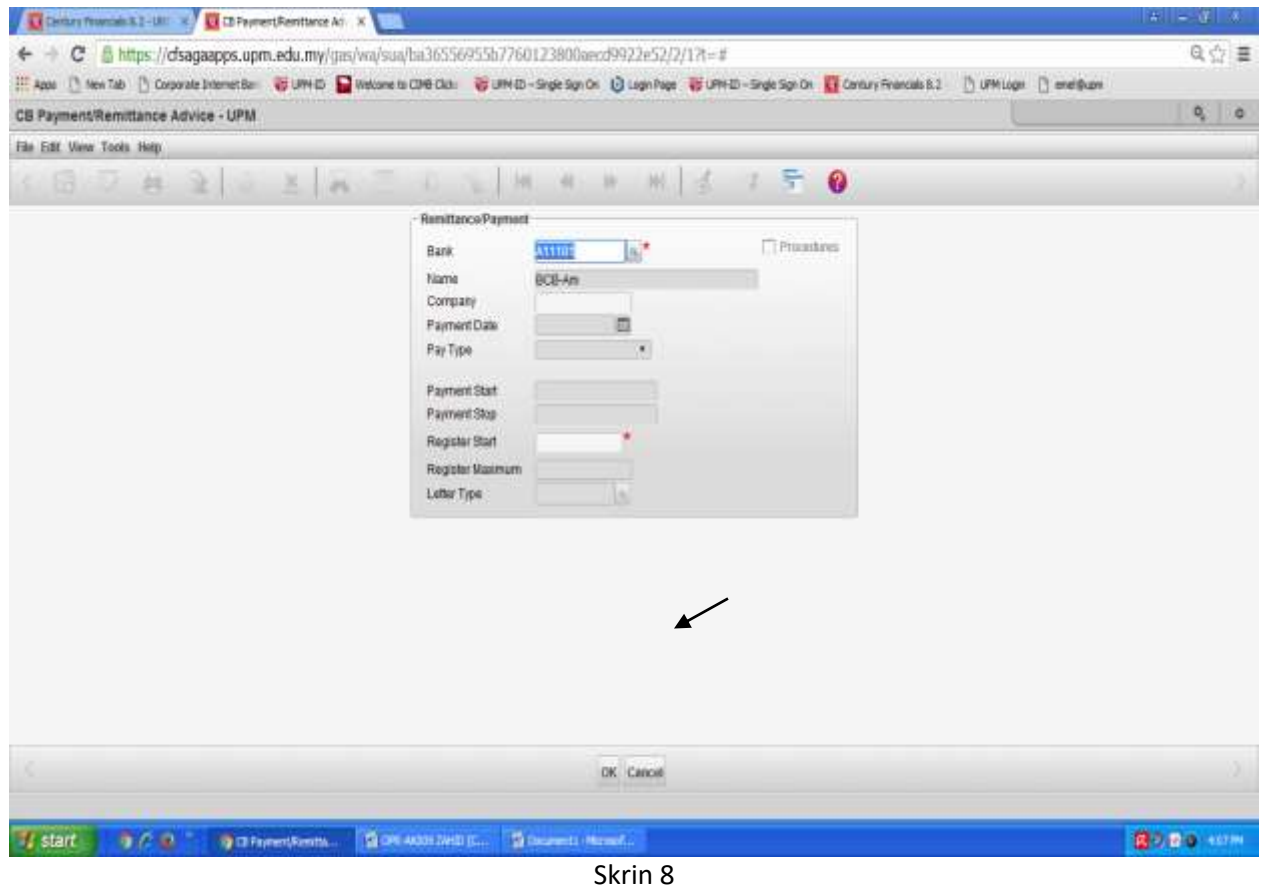

# 9.Klik pada CHEQUES.

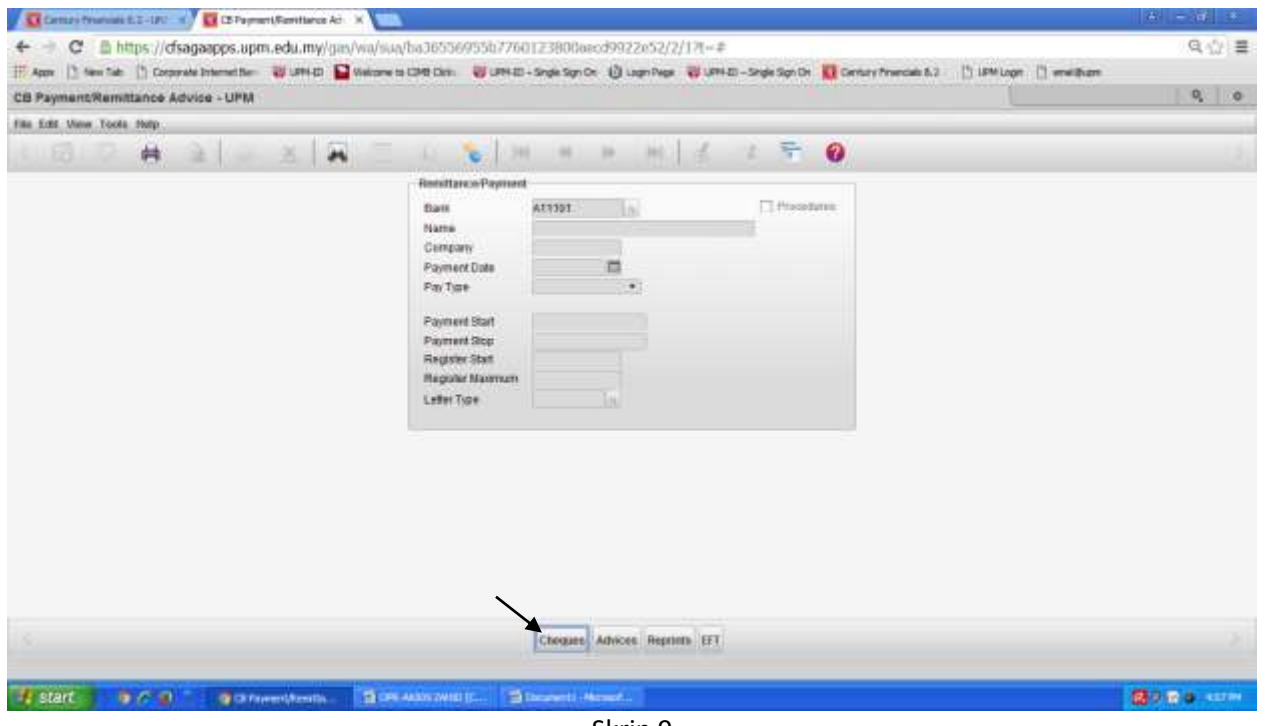

Skrin 9

### 10. Klik *Print Cheque*

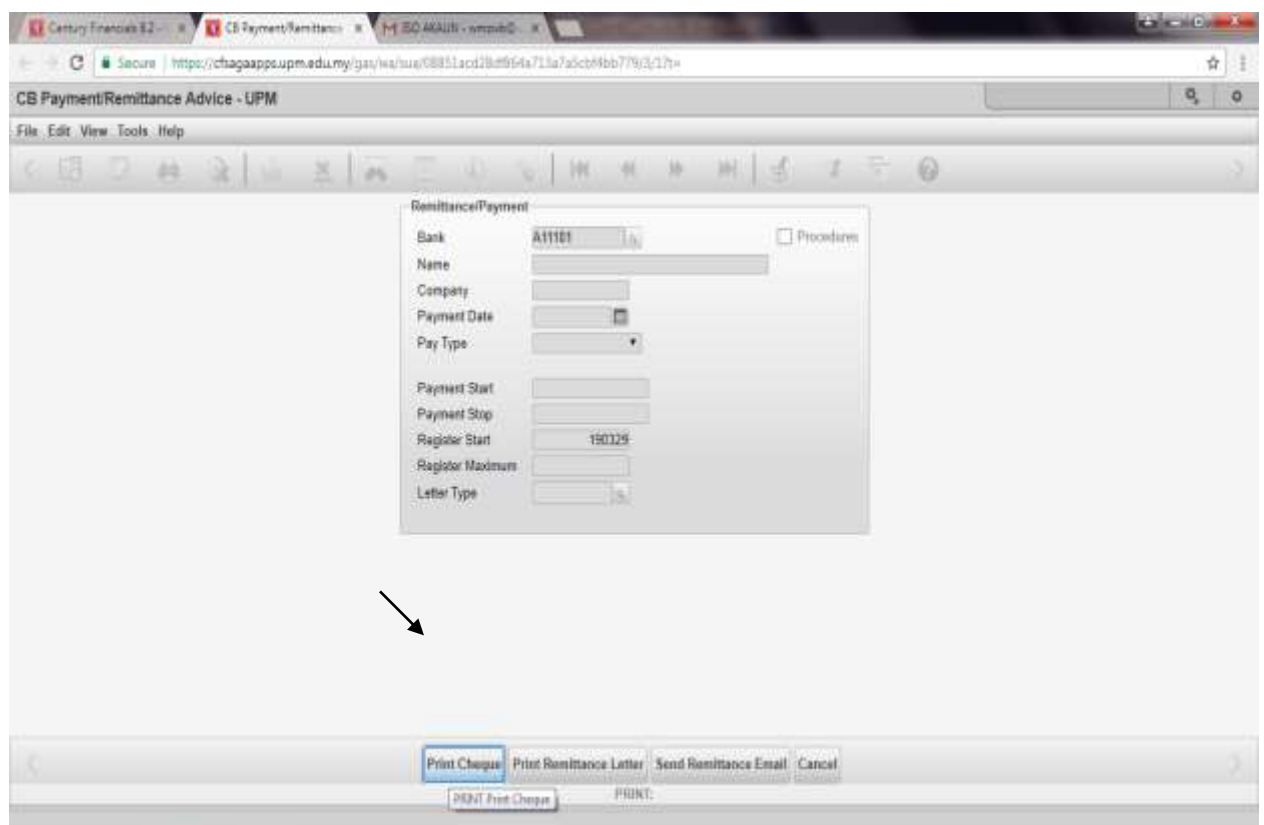

## 11. Skrin 11 terpampar

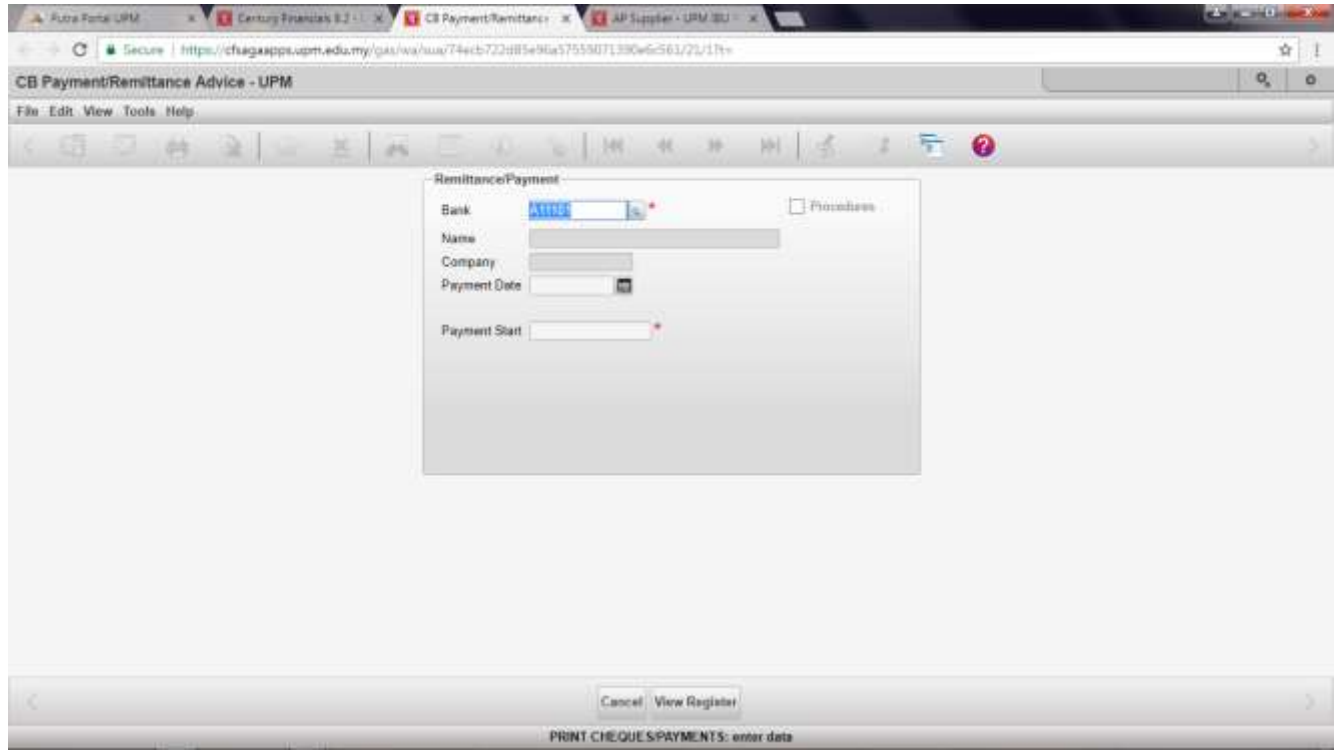

Skrin 11

12. Masukan tarikh dan Klik pada *Payment Start.* Secara Automatik skrin akan mengeluarkan kotak *WARNING* warna biru seperti Skrin 13

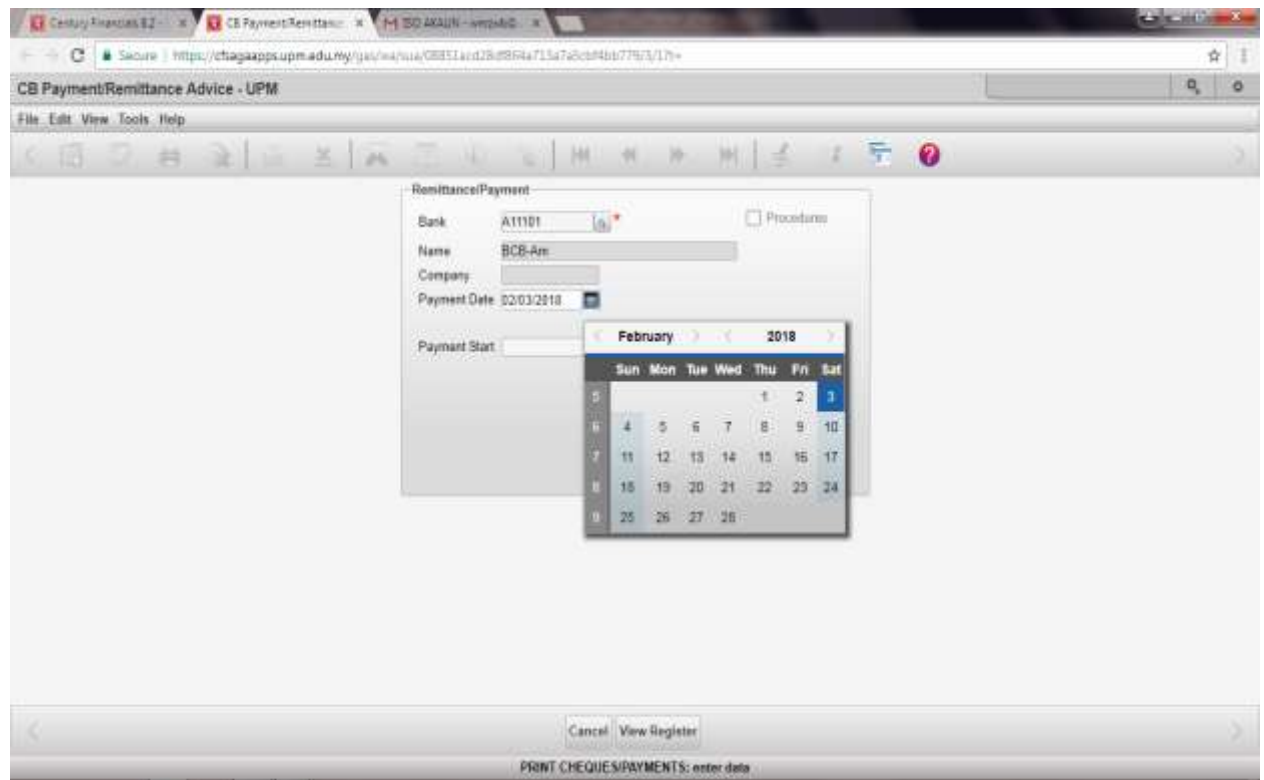

Skrin 12

13. Klik *YES* untuk meneruskan proses seterusnya.

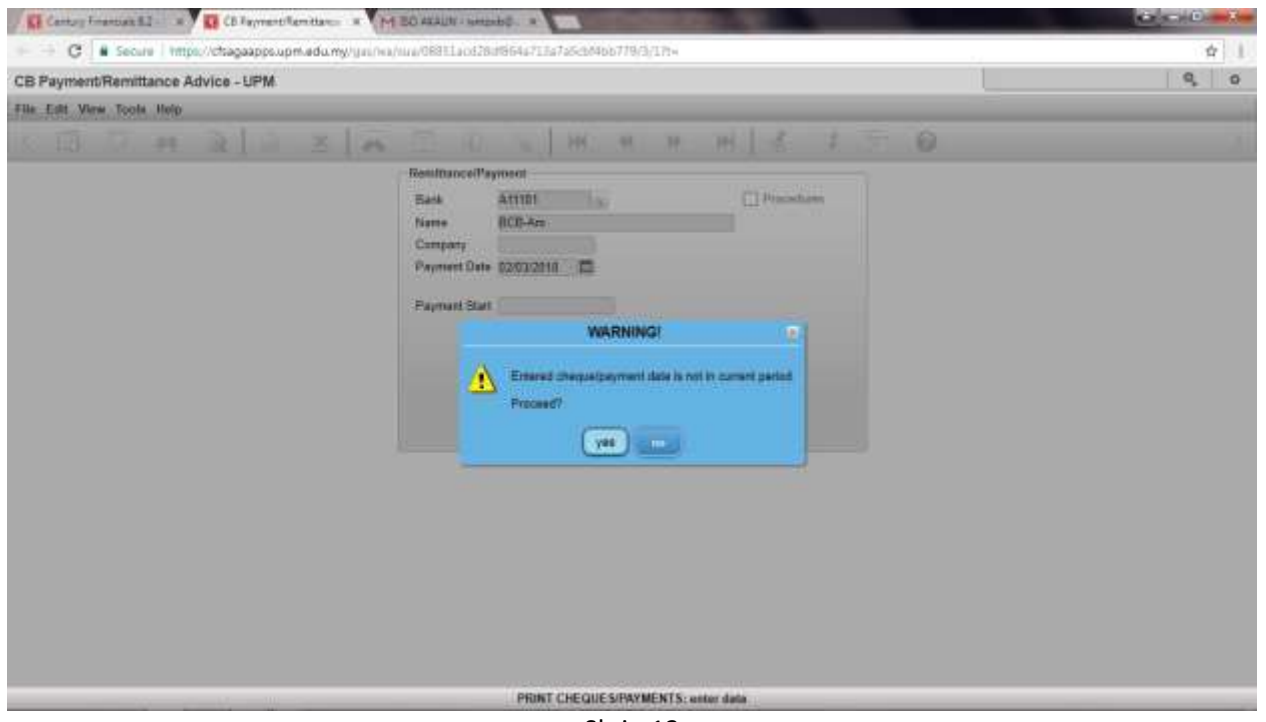

Skrin 13

14. No. Cek terkini akan dipaparkan pada ruang *Payment Start.* Klik pada *View Register* untuk proses seterusnya.

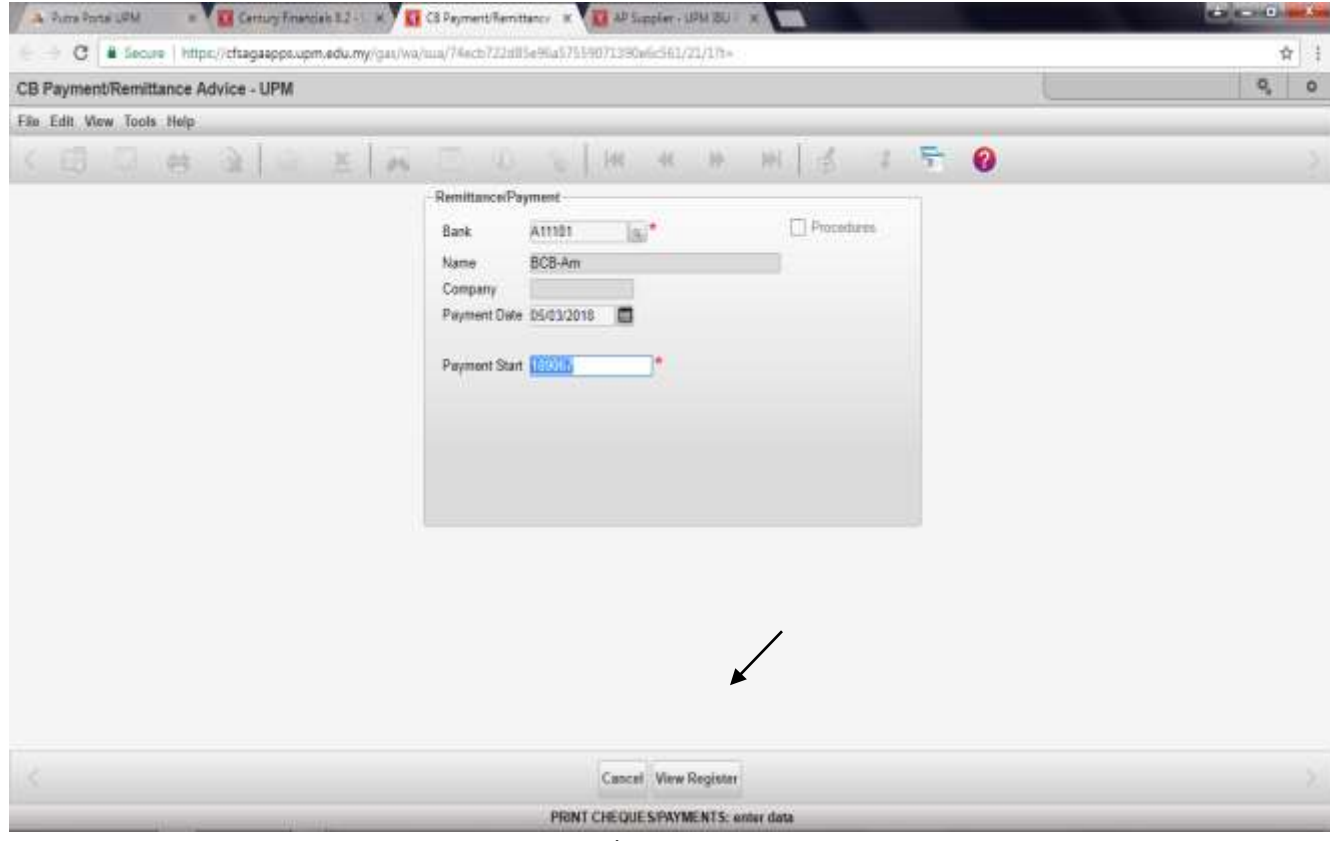

Skrin 14

15. Klik *YES* untuk proses seterusnya bagi memilih no. Register yang seharusnya di cetak cek.

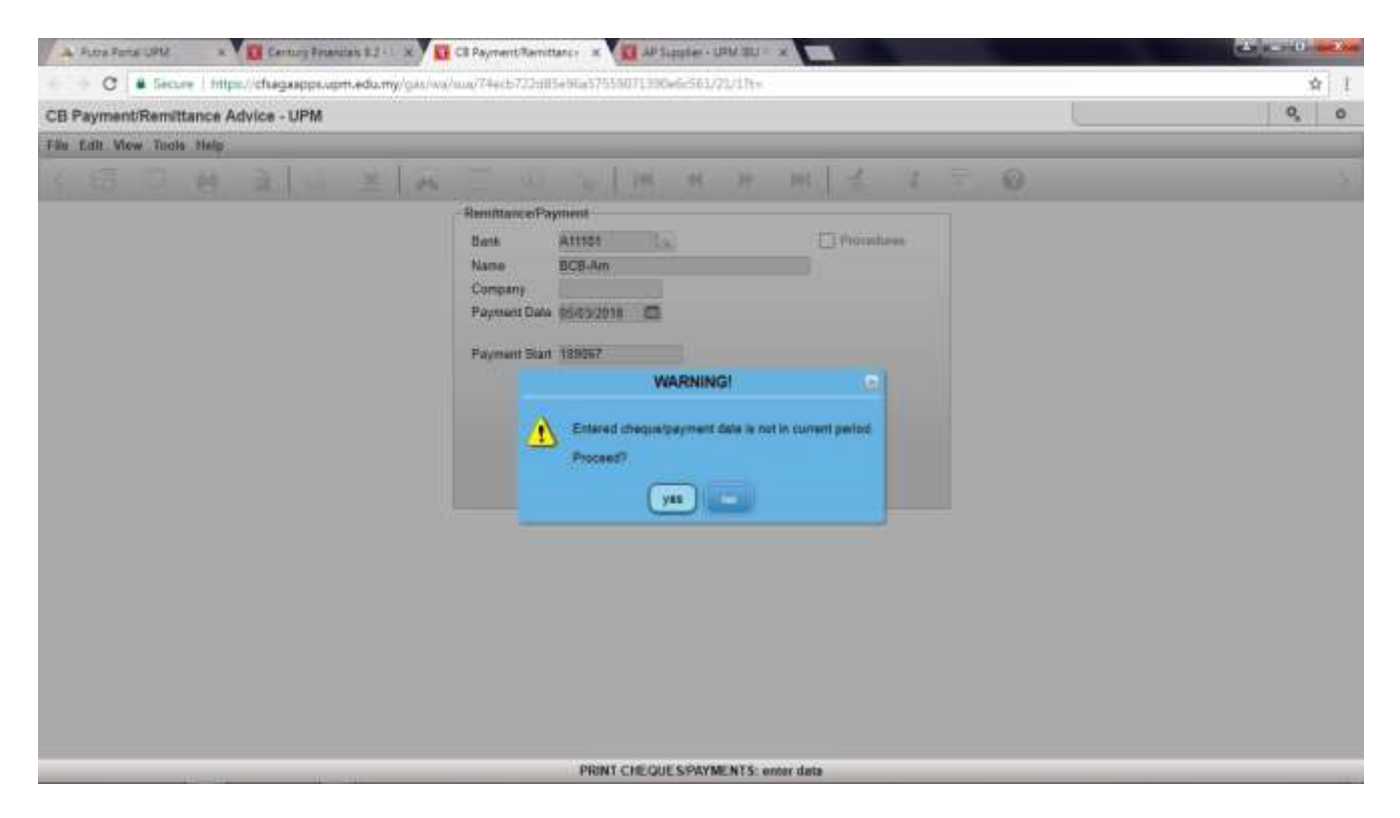

Skrin 15

16. Pilih no *Register* yang hendak dicetak cek pada Ruangan *Select.* Klik OK.

|                                    |                                                                                                    | <b>Century Financials E2 and CE CE Fayment Rentiseur</b> at C                                                                                                    |                                                                                                    |                                                                                        |                               |                                                                                                    | <b>CHALLED H</b> |          |
|------------------------------------|----------------------------------------------------------------------------------------------------|----------------------------------------------------------------------------------------------------|----------------------------------------------------------------------------------------------------|----------------------------------------------------------------------------------------|-------------------------------|----------------------------------------------------------------------------------------------------|------------------|----------|
|                                    | c                                                                                                    | E Secure https://cfsagaapps.upm.edu.my/gist/wa/sui/942787dd96e8sb63ee35346e31900865/2/17r=                                                                                                    |                                                                                                    |                                                                                        |                               |                                                                                                    | ☆                |          |
| CB Payment/Remittance Advice - UPM |                                                                                                    |                                                                                                    |                                                                                                    |                                                                                        |                               |                                                                                                    | o,               | $\alpha$ |
| 耕                                  | an.                                                                                                    | 収集<br>×<br>$\sim$                                                                                                    | 0                                                                                                    |                                                                                        |                               |                                                                                                    |                  |          |
| Payments                           |                                                                                                    |                                                                                                    |                                                                                                    |                                                                                        |                               |                                                                                                    |                  |          |
| Bank                               | ATTEL                                                                                                    |                                                                                                    |                                                                                                    |                                                                                        |                               |                                                                                                    |                  |          |
| <b>BCB-Am</b><br>Nama              |                                                                                                    | Viewing                                                                                                    |                                                                                                    | 190177                                                                                 |                               |                                                                                                    |                  |          |
| Company                            |                                                                                                    | Through                                                                                                    |                                                                                                    | 190568                                                                                 |                               |                                                                                                    |                  |          |
| <b>Urprinted Payments</b>          |                                                                                                    | Maximum                                                                                                    |                                                                                                    | 198636                                                                                 |                               |                                                                                                    |                  |          |
| Cancelled Payments                 |                                                                                                    |                                                                                                    | Record Selected                                                                                                    |                                                                                        |                               |                                                                                                    |                  |          |
|                                    |                                                                                                    |                                                                                                    |                                                                                                    |                                                                                        |                               |                                                                                                    |                  |          |
| Select<br>□<br>0800000000          | Reg No.<br>10190377<br>00190378<br>00190379<br>00190388<br>00190382<br>00190384<br>00190386<br>00190388<br>80190392<br>00150567<br>00190568 | <b>Payee Name</b><br>CIME BANK BERHAD<br>CIMB BANK BERHAD<br>CIMB SANK BERHAD<br>CIMB BANK BERHAD<br>CIMB BANK BERHAD<br>CIMB BANK BERHAD<br>CIMB BANK BERHAD<br>CIMB BANK BERHAD<br>CIMB BANK BERHAD<br>CIME BANK BERHAD<br>CIMB BANK BERHAD | Payment Date<br>01/03/2018<br>01/03/2018<br>01/03/2018<br>01/03/2018<br>01/03/2018<br>01/03/2018<br>01/03/2018<br>01/03/2018<br>01/03/2018<br>01/03/2018<br>02/03/2018 | Tex Type<br>CHO<br>CHO<br>CHQ<br>CHQ<br>CHQ.<br>CHO<br>CHQ<br>CHO<br>CHO<br>CHO<br>CHQ | Number                        | Remit<br>Amount MYR<br>EFT<br>Pag<br>5.827.50<br>٠<br>٠<br>٠<br>11,674.00<br>٠<br>٠<br>5,686.00<br>٠.<br>3 846 00<br>٠<br>ν.<br>۰<br>6.217.00<br>٠.<br>٠<br>15,757.00<br>٠<br>٠<br>11:442.00<br>×,<br>v.F<br>19 09 00<br>۰<br>$\mathbf{v}$<br>٠<br>19542-00<br>3 824.00<br>۰<br>٠,<br>$\ddot{\phantom{0}}$<br>3,000.00<br>٠ |                  |          |
| ×                                  |                                                                                                    |                                                                                                    |                                                                                                    | <b>OK</b>                                                                              | Cascul Select At Unselect All |                                                                                                    |                  |          |

Skrin 16

# 17. Klik printer untuk proses cetak cek

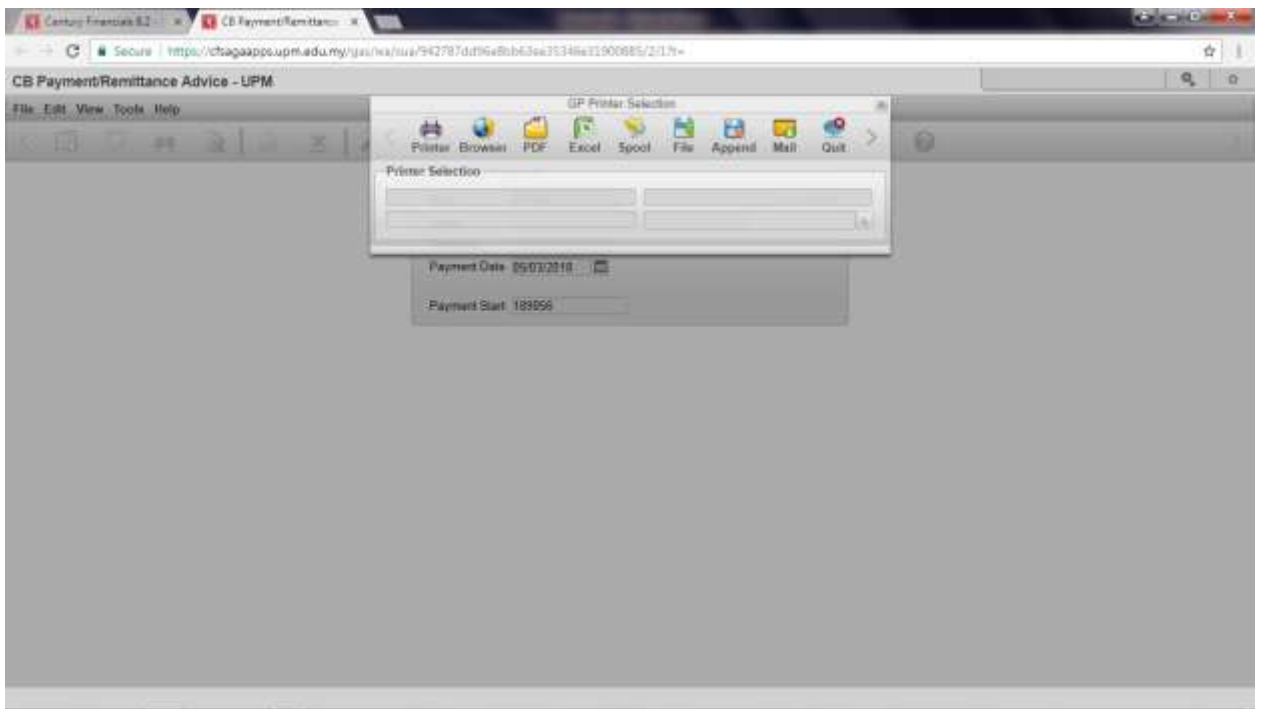

Skrin 17

18. Klik Ok untuk proses seterusnya dan Cetakan cek selesai.

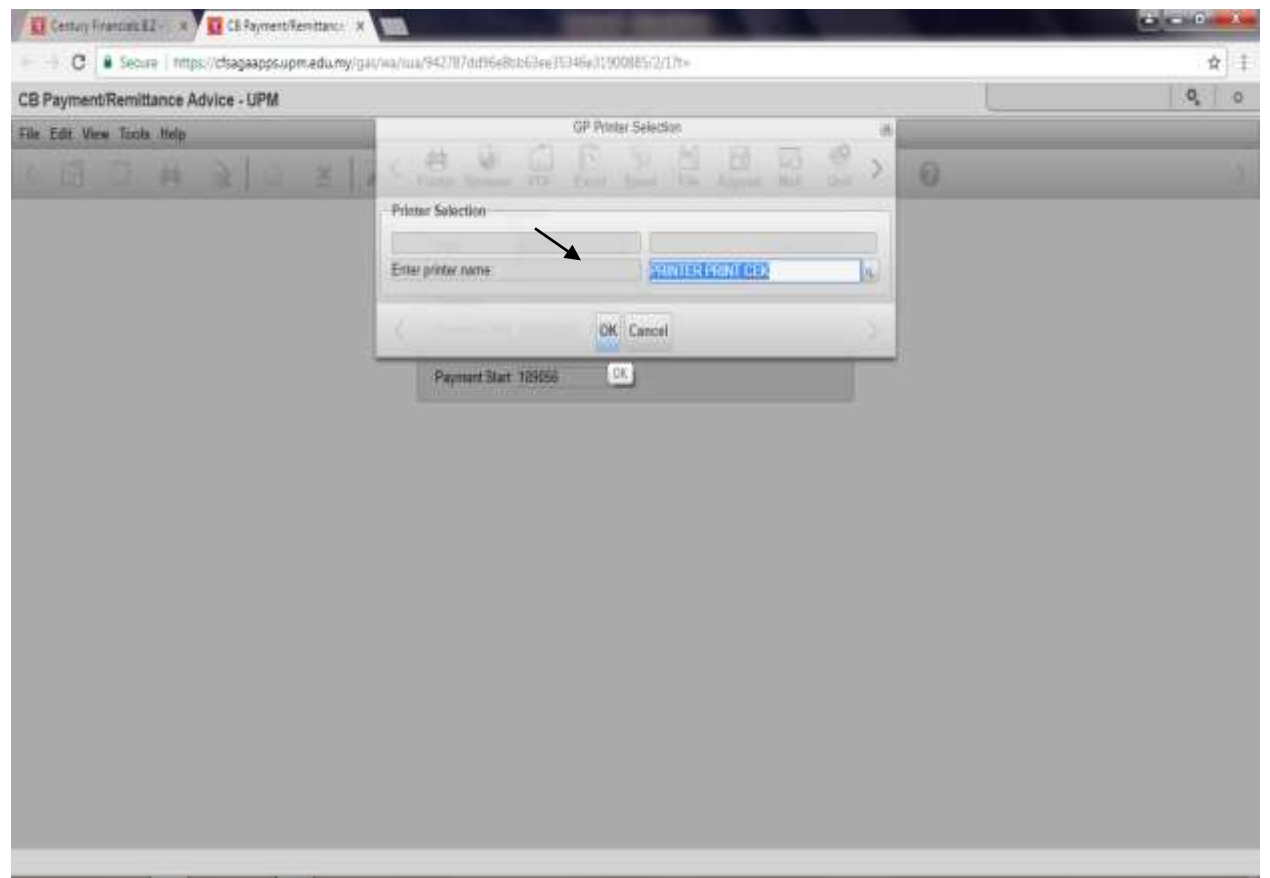

1. Setelah selesai mencetak Cek. *Report Cheque Audit Trail* hendaklah dicetak bagi tujuan mengentahui jumlah cek yang di buat pada masa tersebut. *Klik Cash Book*.

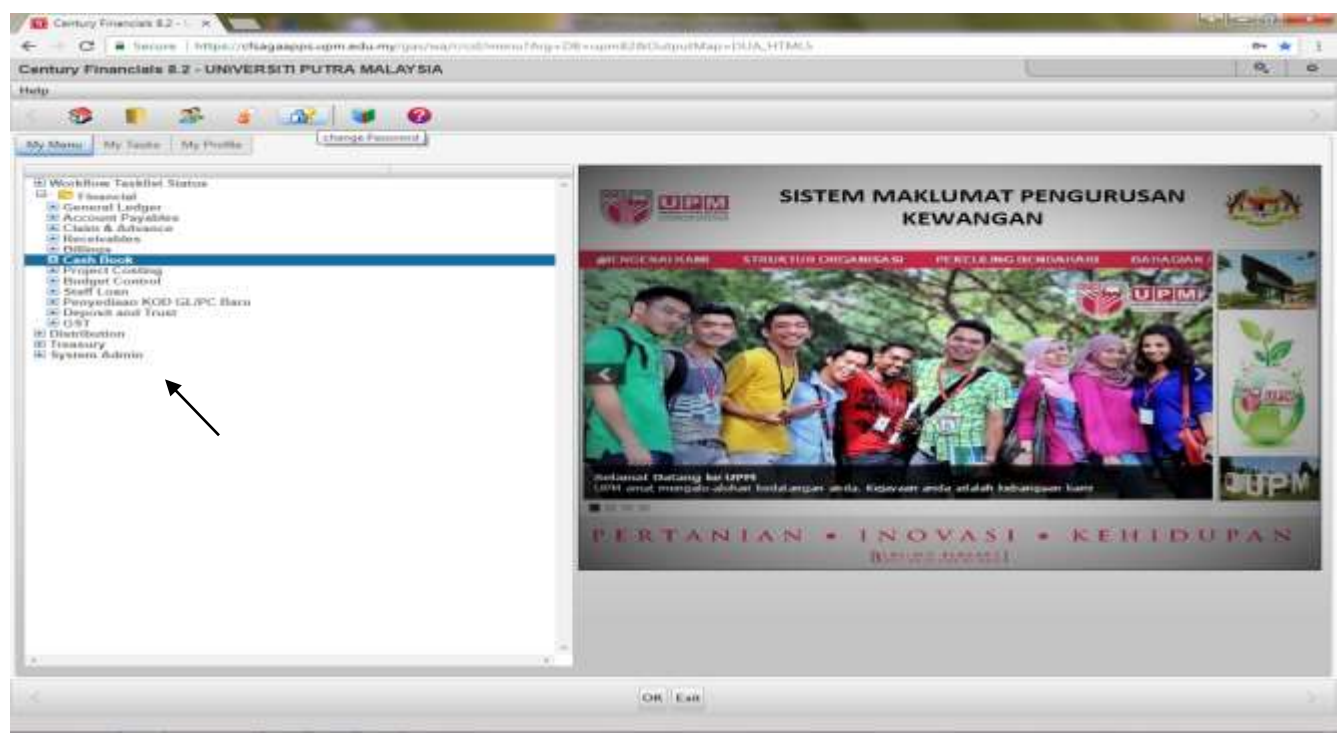

Skrin 19

#### 20. Pilih *Report*

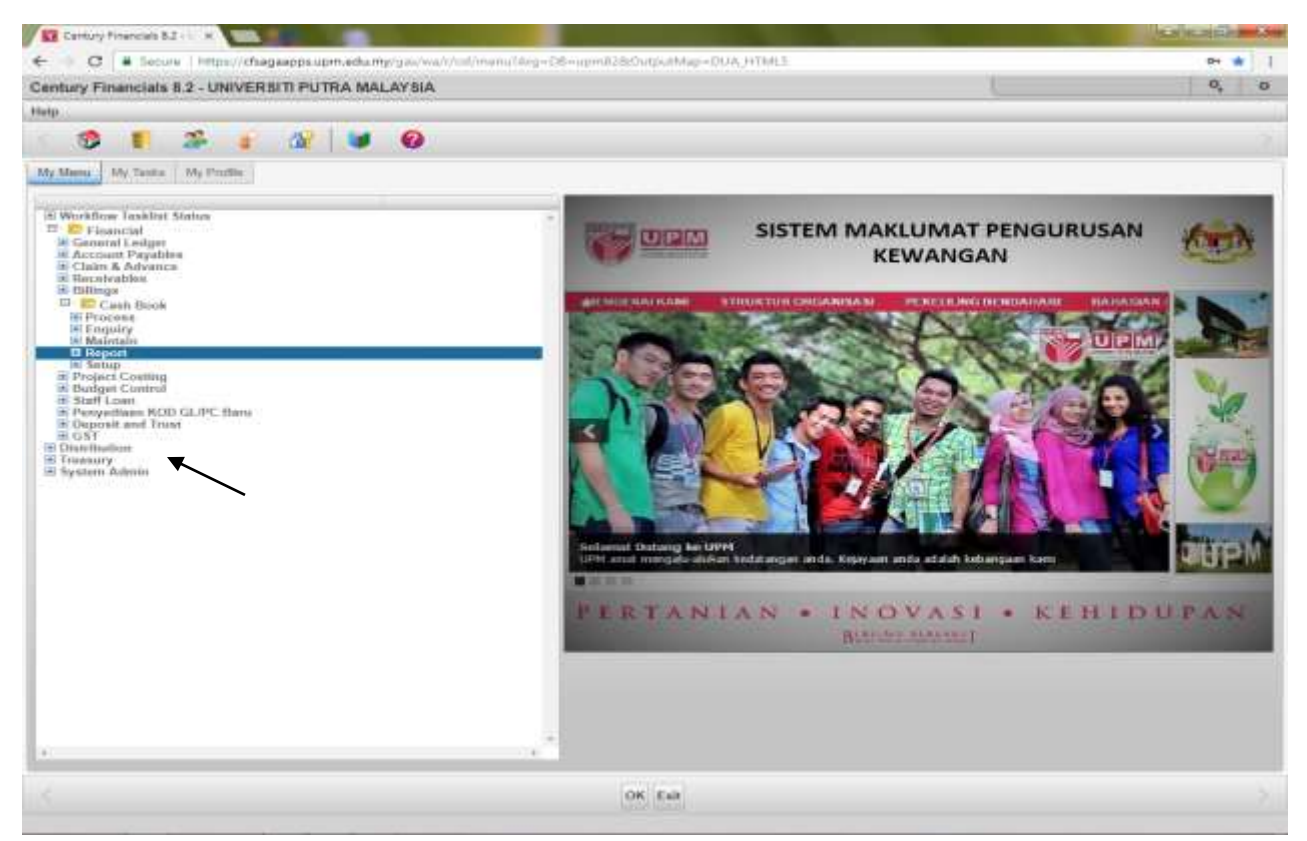

Skrin 20

#### 21.KLIK pada *CHEQUE AUDIT TRAIL.*

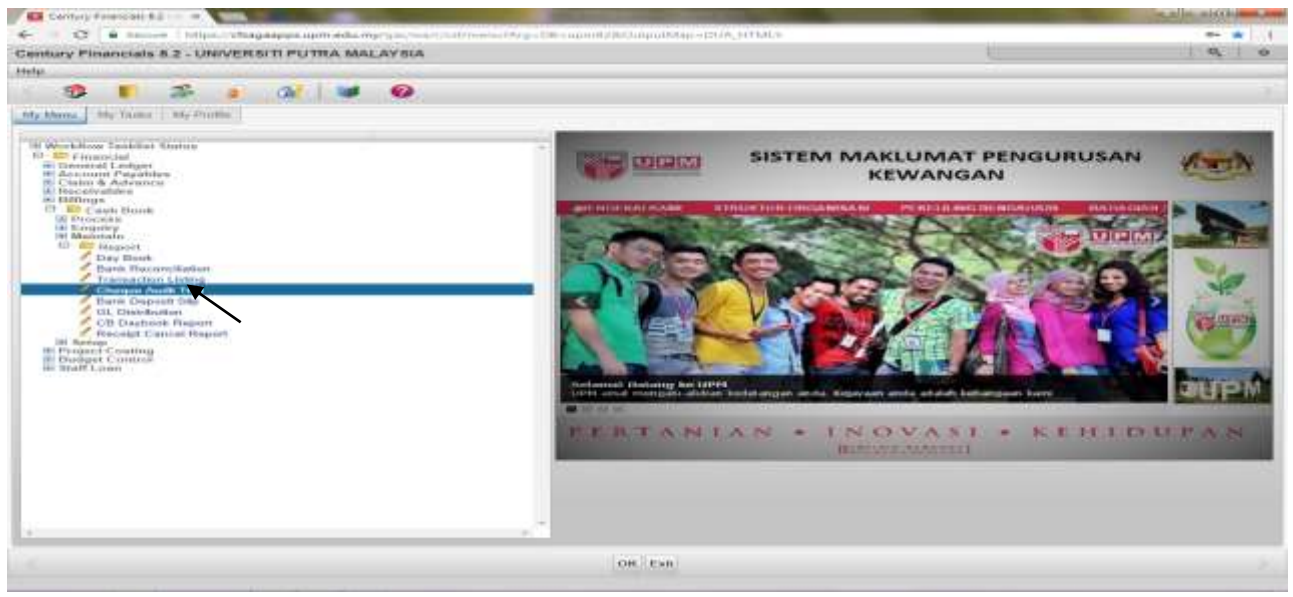

Skrin 21

22. Paparan Skrin 22 akan keluar.

- Pilih kod bank A11101 pada ruangan Bank.
- Masukkan no. Cek awal cetakan di ruang *Payment Number Start & Payment Number Stop.*
- Masukkan tarikh membuat cek pada Ruang *Chaque Date.*
- *Klik Ok* untuk cetak report.

.

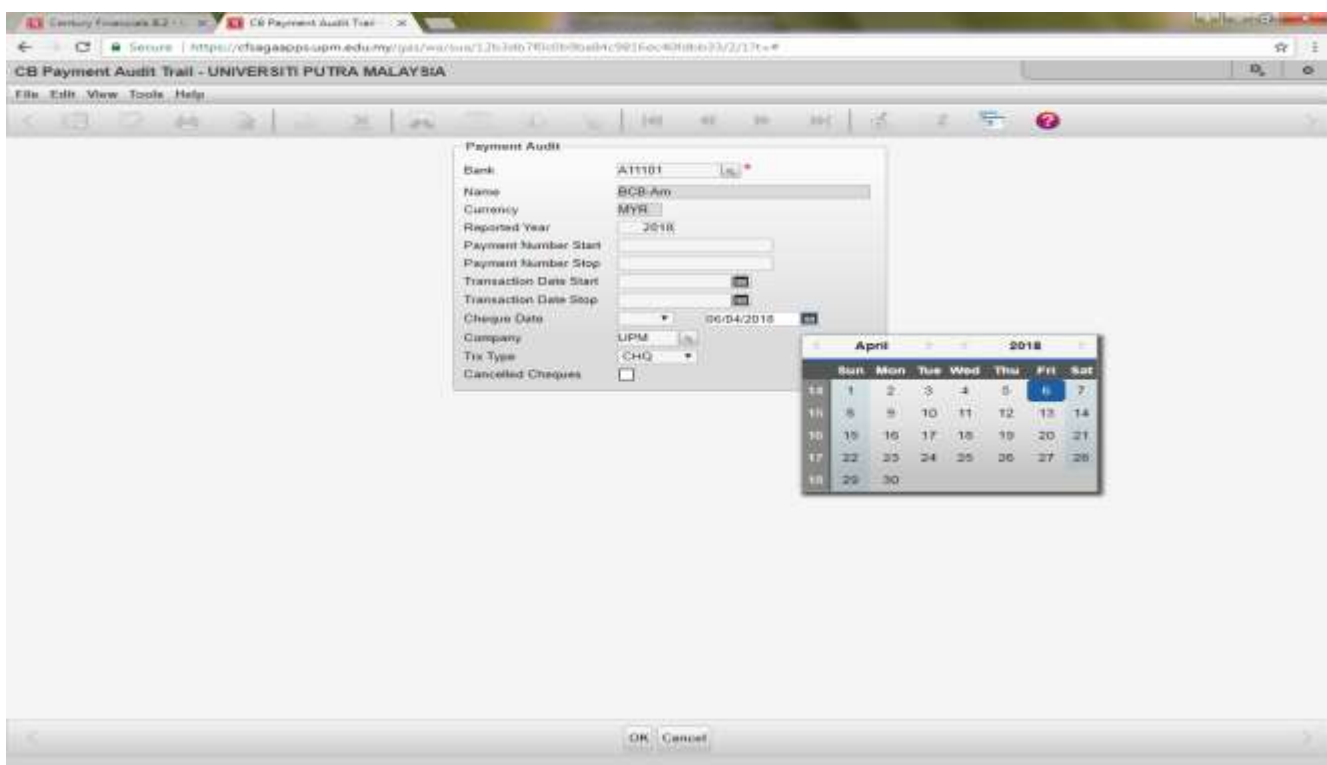

Skrin 22